# **Making Professional Quality Maps**

SuperMap Software Co., Ltd.

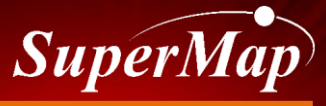

**TO BE THE GLOBAL LEADING GIS**

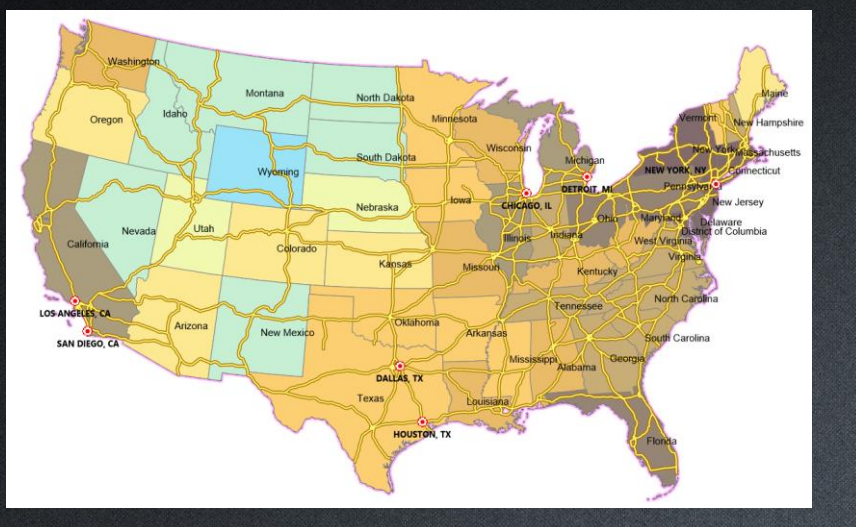

**2D Map**

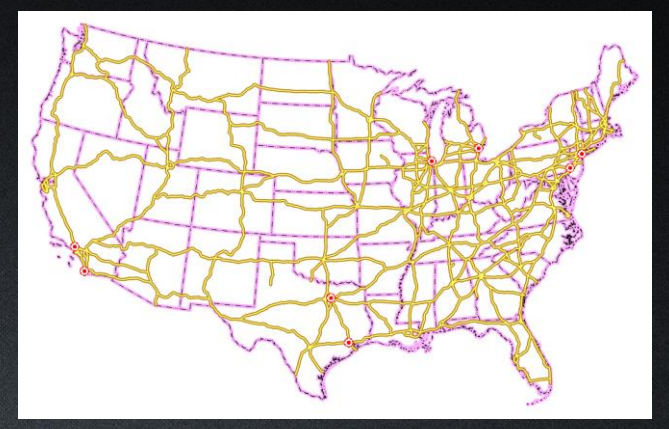

#### **General layers**

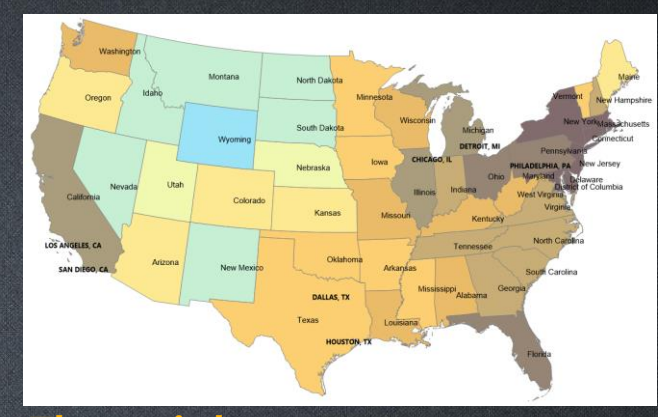

**Thematic layers**

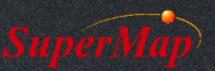

## **Map Configuration Steps**

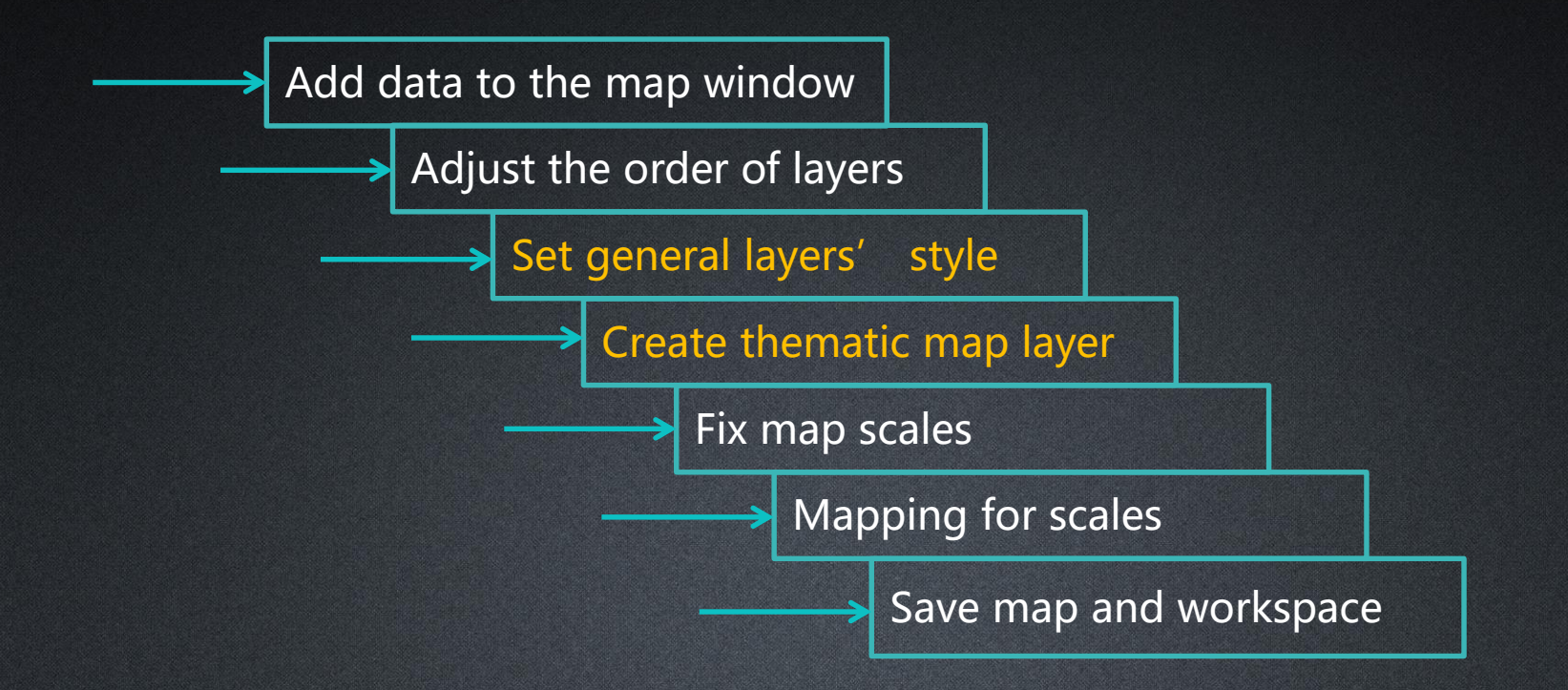

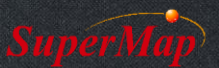

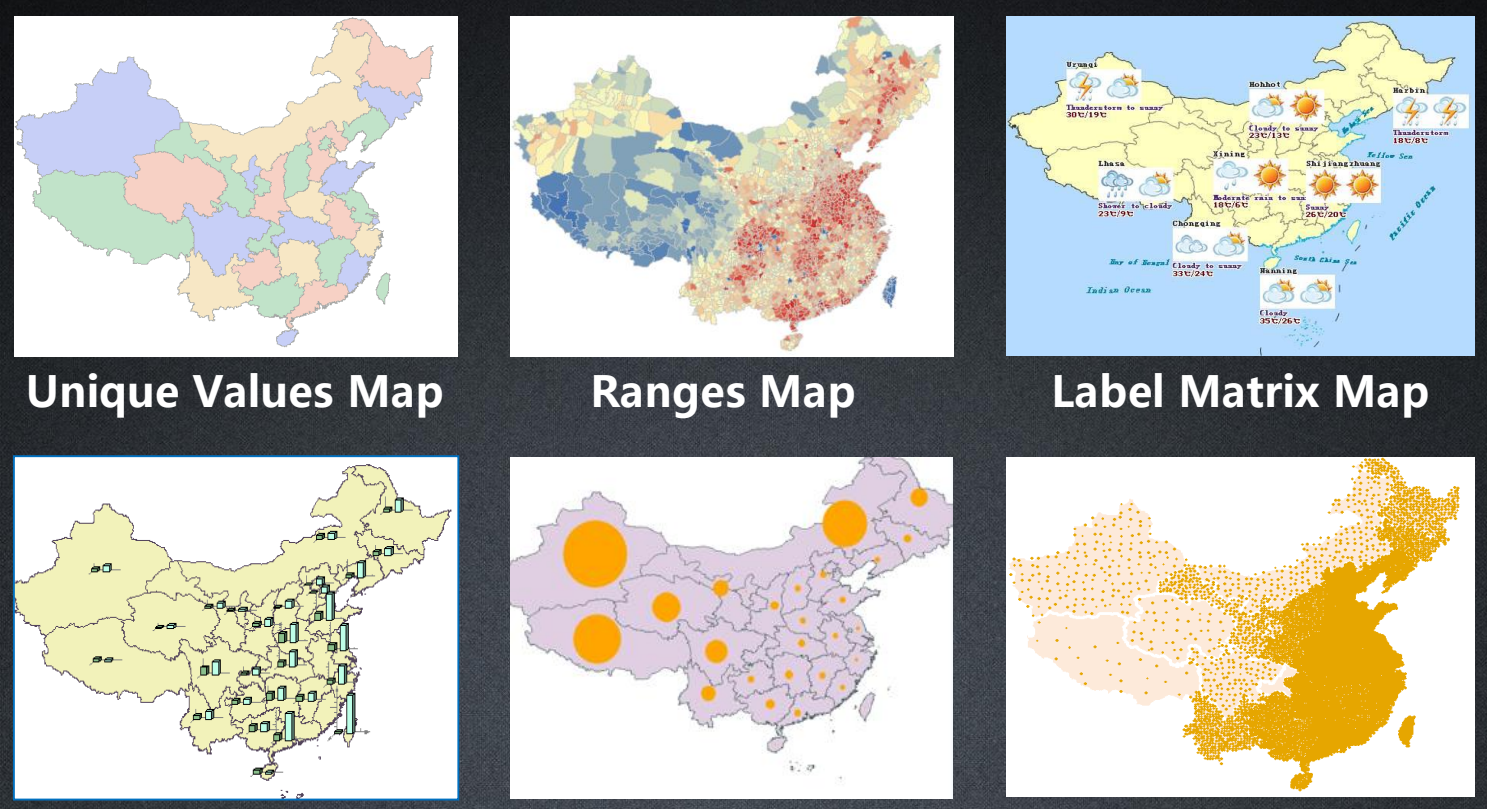

**Graph Map**

**Graduated Symbols Map Dot Density Map**

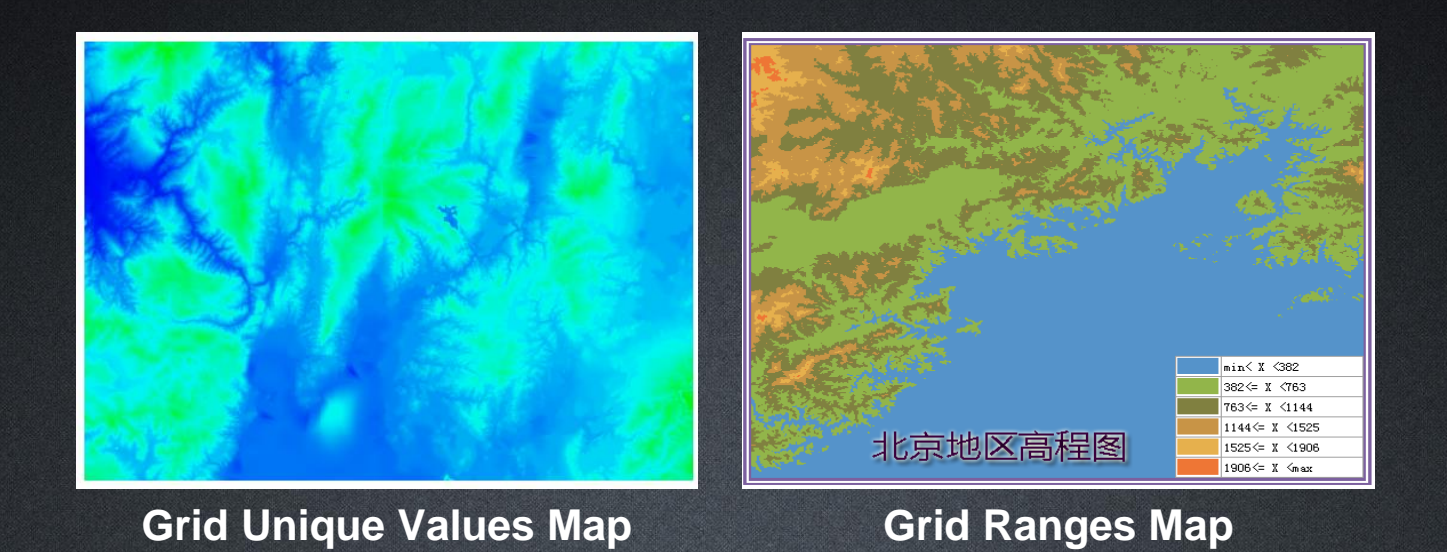

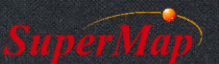

### **Set general layers' style**

- Method 1: click on Marker Symbol/Line Symbol/Fills under Style Settings menu and select a proper symbol for the layer.
- Method 2: select layer -> and right click -> layer style.

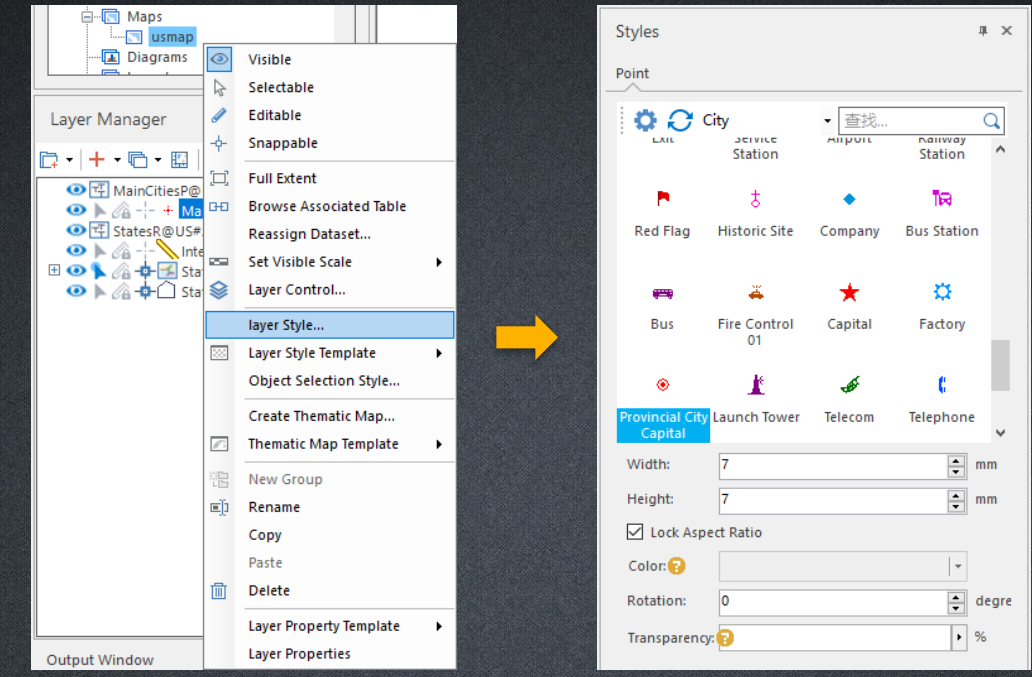

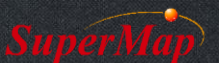

#### Method 1: select layer -> Thematic Mapping -> select thematic map type

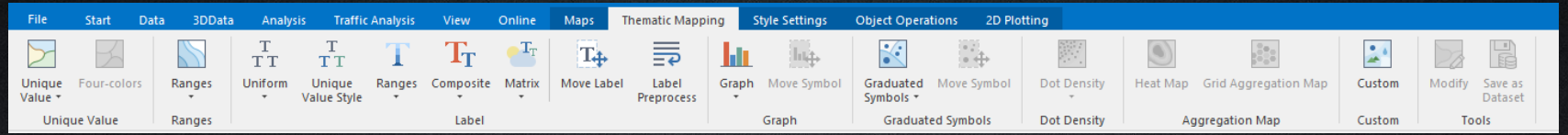

#### Method 2: select layer -> Right Click -> Create Thematic Map

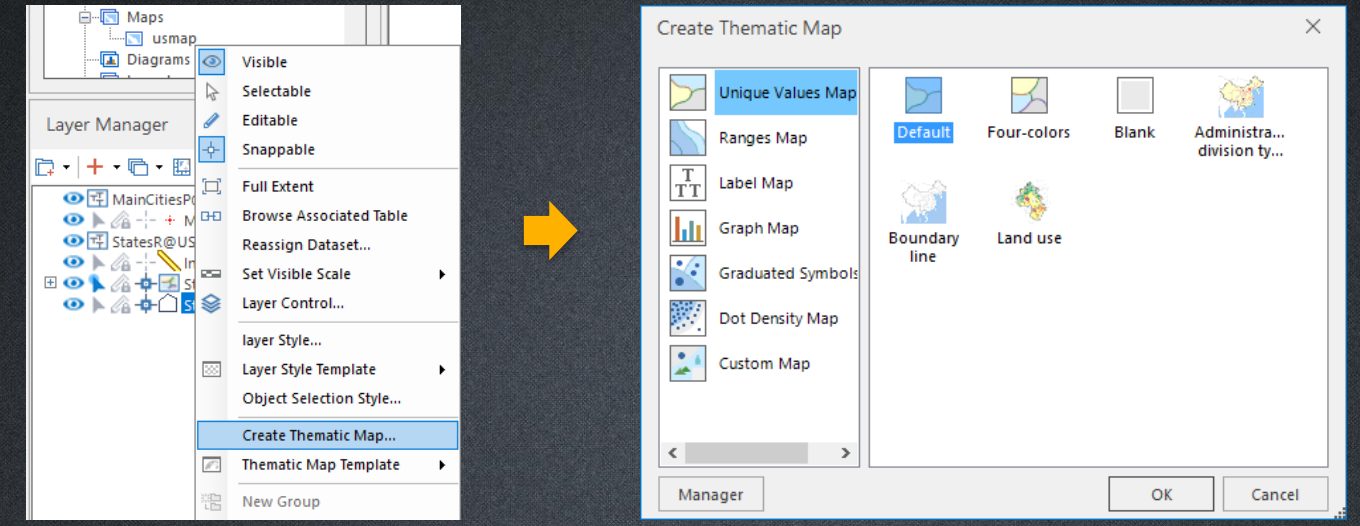

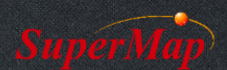

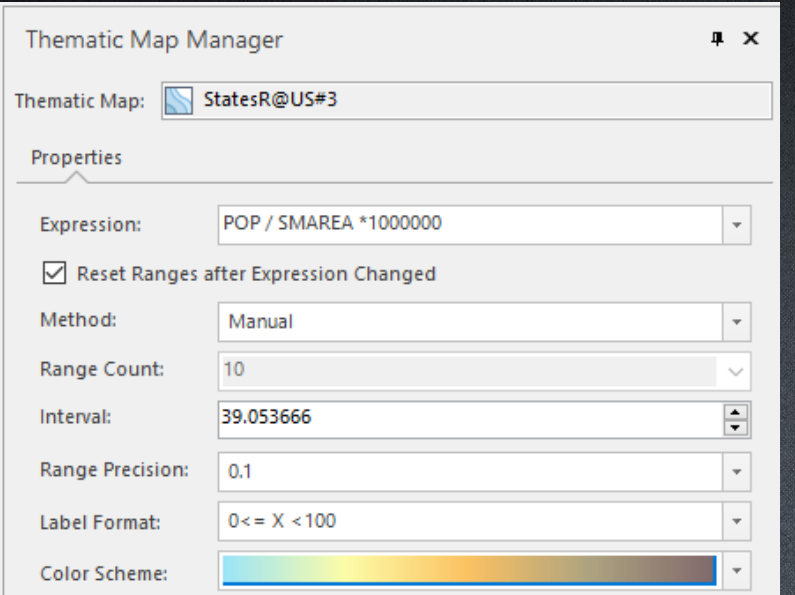

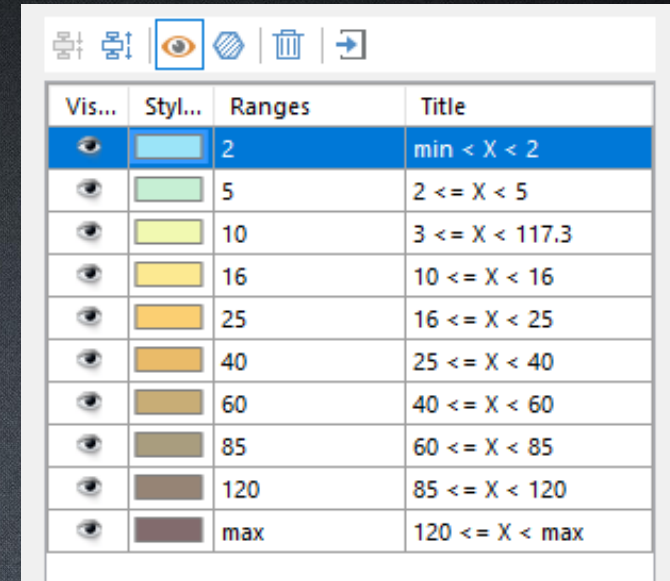

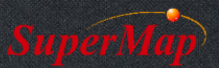

# **Fix map scales**

Method: Map Properties -> Bounds -> Fixed Scale -> Set Scale…

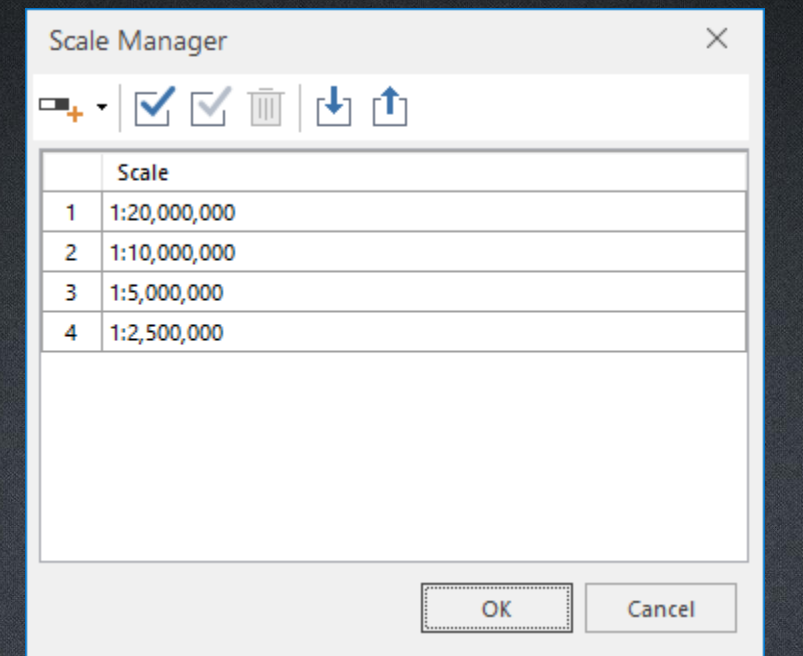

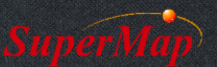

# **Mapping for scales**

#### Method: Maps -> Mapping -> Mapping for scales

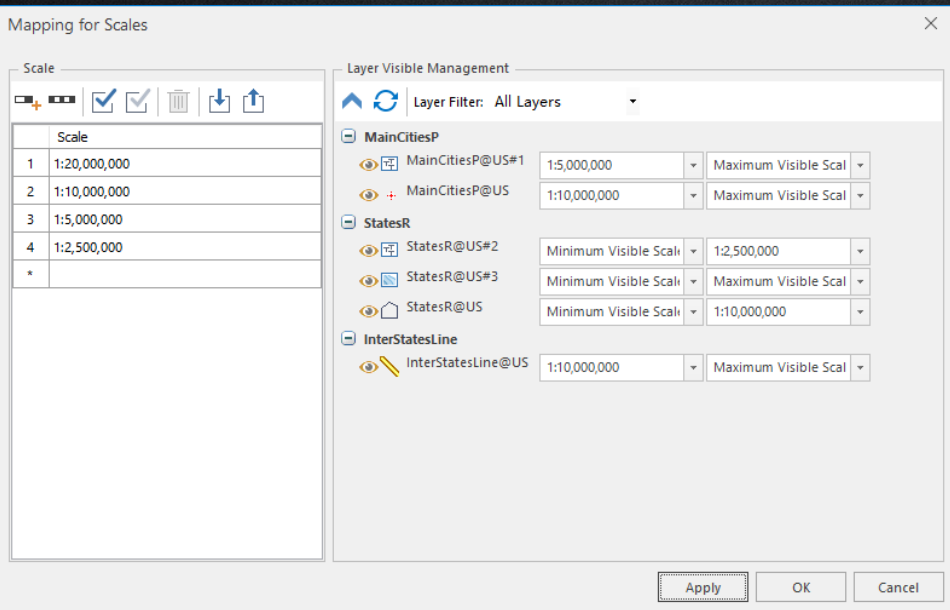

#### **Max Visible Scale**

If current map scale >= given value, the layer will not be visible.

If current map scale < given value, the layer will not be visible.

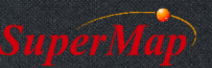

# **Save map and workspace**

Save Map: map window -> Right Click -> Save Map Save Workspace: Start ->Workspace-> Save

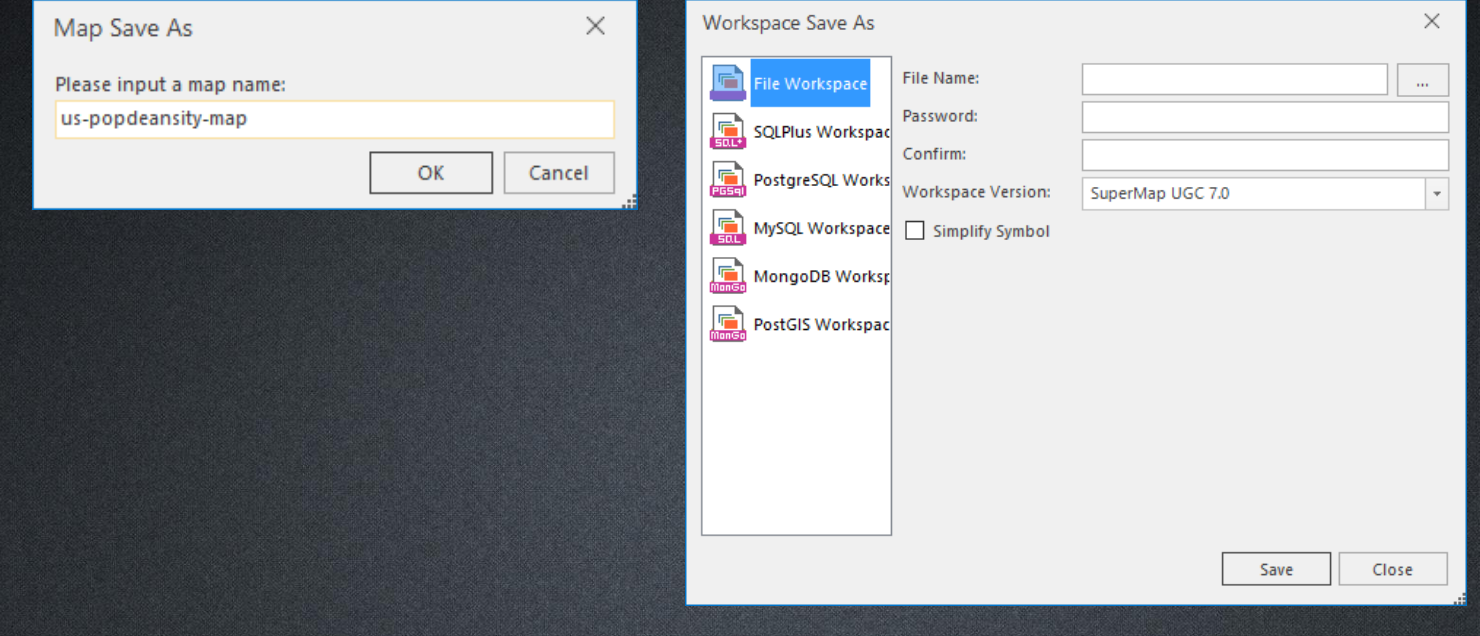

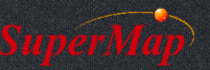

# **Thank You!**

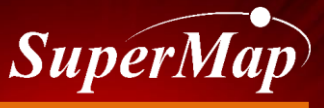

**P12 TO BE THE GLOBAL LEADING GIS**